### **ZeroTime™ collector for Microsoft Teams**

**[Introduction](#page-1-0)** 

Field [mappings](#page-2-0)

[Installing](#page-3-0) the collector

Collector installation [prerequisites](#page-3-1)

End user [requirements](#page-3-2)

Installing and [authorizing](#page-4-0) a collector

[Uninstalling](#page-5-0) the collector

#### <span id="page-1-0"></span>**Introduction**

The ZeroTime™ collector for Microsoft Teams captures information from meetings; employees can use this data to help populate their timesheets via the ZeroTime platform.

ZeroTime utilizes machine learning to predict employees' work patterns, making timesheet population easier and more accurate over time.

The collector captures information such as meeting date, time, attendees, and duration.

The ZeroTime collector for Microsoft Teams is a company-level collector that administrators with the required [permissions](#page-3-1) can install once for your whole organization.

You can find more information about ZeroTime in the [Replicon](https://www.replicon.com/help/) help. If you need help installing or using the collector, please contact [Replicon](https://www.replicon.com/customerzone/contact-support/) Support.

### <span id="page-2-0"></span>**Field mappings**

Once the collector is installed, a note is created in ZeroTime™ for each meeting, once the meeting has ended.

The event's start time, end time, and meeting title appear in the note. Additional data is also transferred, and saved under the More info link.

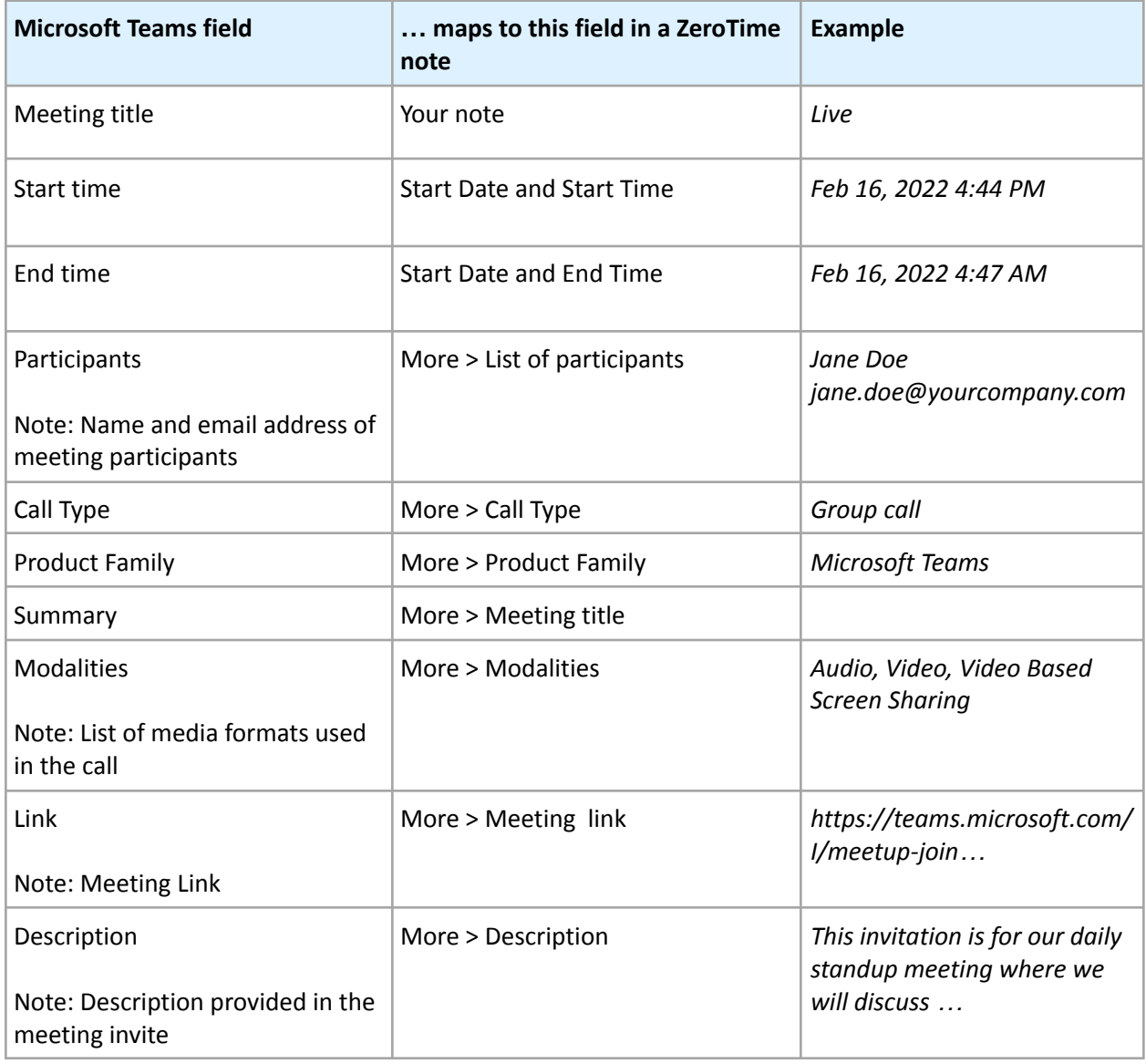

### <span id="page-3-0"></span>**Installing the collector**

Administrators with the required [permissions](#page-3-1) can install the collector once they're ready to make it available to end users.

#### <span id="page-3-1"></span>**Collector installation prerequisites**

To install the collector, the user must have these privileges:

- Global administrator Or Privileged role administrator for Microsoft Teams
- ZeroTime administrator permission

#### <span id="page-3-2"></span>**End user requirements**

To use the collector, the user's:

- Email address used in Microsoft Teams must be configured in their [Replicon](https://www.replicon.com/help/about-the-user-profile-fields/) user profile
- Microsoft account should be a work/school account

#### <span id="page-4-0"></span>**Installing and authorizing a collector**

Administrators with the required [permissions](#page-3-0) can install the collector.

Once installed, you'll need to authorize the collector to access the Microsoft Teams and ZeroTime™ accounts – because you're installing a company-level collector, this grants the apps permission to access end-user accounts.

Typically, you'd install the collector from the [ZeroTime](https://zt.replicon.com/) login page. However, you can install the app from the [Microsoft's](https://appsource.microsoft.com/ms-my/product/web-apps/repliconinc1628797695288.z49jq27jx27e9fgx?tab=Overview) AppSource, if desired.

To install a collector:

- 1. Go to the **[ZeroTime](https://zt.replicon.com/)** login page.
- 2. Sign in to ZeroTime using your administrator credentials.
- 3. Once you've signed in, go to the **Collectors** tab and select **Company Collectors**.
- 4. Click the **Install** button for Microsoft 365 Teams.
- 5. When prompted, sign in with your Microsoft credentials.
- 6. Once you've signed in to Microsoft, tap the **Accept** button on the next prompt, to allow ZeroTime to access your Microsoft account.

After successful installation, you will be redirected to a **Success** page.

### <span id="page-5-0"></span>**Uninstalling the collector**

If you'd like to stop using a collector completely, you can uninstall it.

If you want to temporarily stop using a collector, you can disable it. Refer to Setting up and [managing](https://www.replicon.com/help/setting-up-and-managing-data-collectors-in-zero-time/#disconnecting-from-a-collector) data [collectors](https://www.replicon.com/help/setting-up-and-managing-data-collectors-in-zero-time/#disconnecting-from-a-collector) in ZeroTime™ for information on how to disable the app.

To uninstall the collector:

- 1. Go to the **[ZeroTime](https://zt.replicon.com/)** login page.
- 2. Sign in with your administrator credentials.
- 3. Once you've signed in, go to the **Collectors** tab and select **Company Collectors**.
- 4. Click the **Settings** button for the Microsoft 365 Teams collector.
- 5. Click the **Uninstall** button to uninstall the collector.
- 6. If prompted, sign in to your Microsoft 365 Admin account. You should be redirected to a **Success** page.